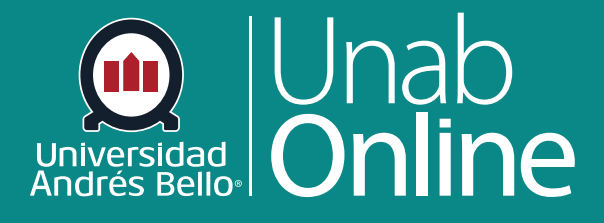

# **¿Cómo uso la Bandeja de entrada como estudiante?**

# DONDE TÚ VAS, TODO CAN

LA MEJOR PLATAFORMA VIRTUAL

## **¿Cómo uso la Bandeja de entrada como estudiante?**

Desde el Buzón de entrada Canvas te permite enviar y recibir mensajes con tus compañeras y compañeros, así como con tu docente, ayudantes o tutores. Es muy importante que te comuniques para efectos de tu proceso de aprendizaje y el trabajo que realizas dentro del curso.

Si tu lista de destinatarios contiene más de 100 usuarios, tu mensaje será automáticamente enviado como mensajes individuales para cada usuario. Como remitente, también serás incluido en el recuento de destinatarios totales.

#### Tabla de contenido

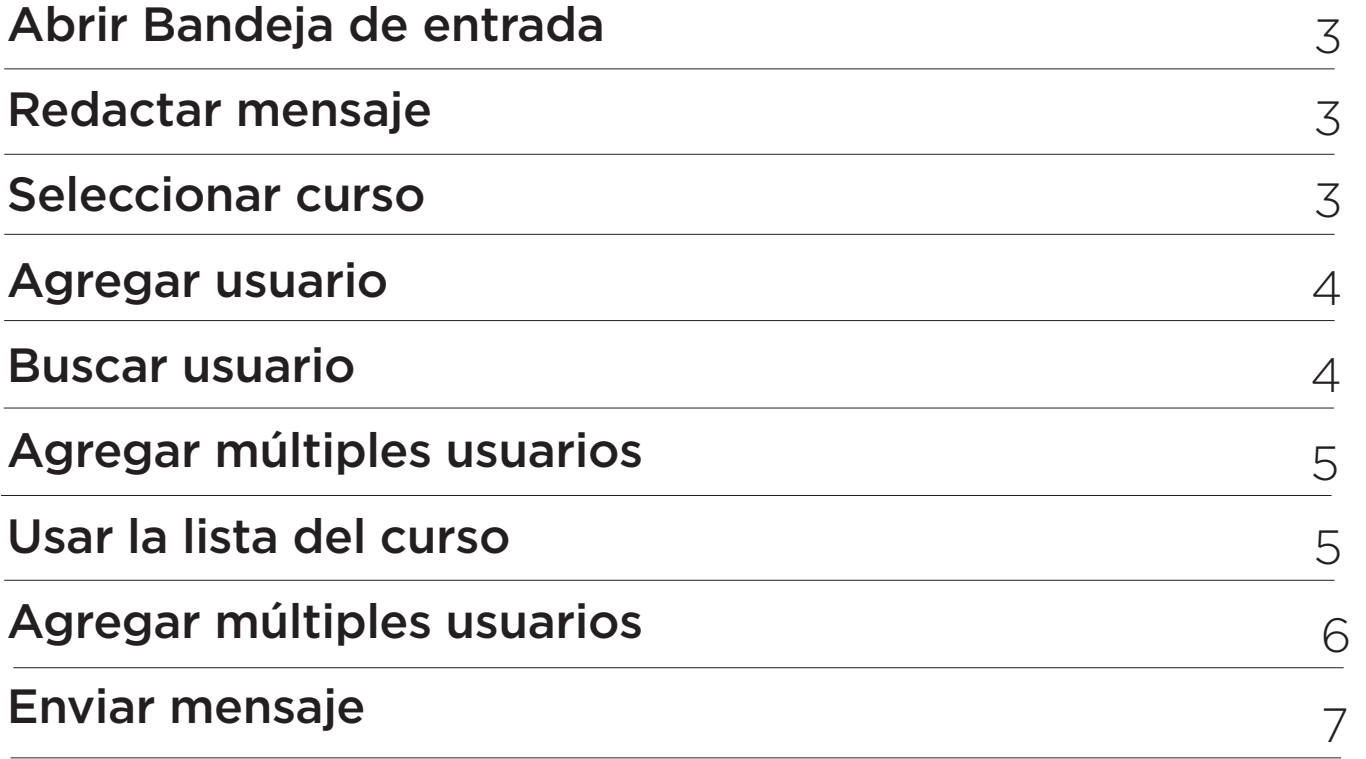

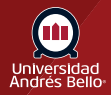

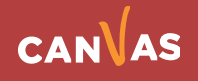

#### <span id="page-2-0"></span>**Abrir Bandeja de entrada**

En la Navegación global, haz clic en el enlace **Buzón de entrada**.

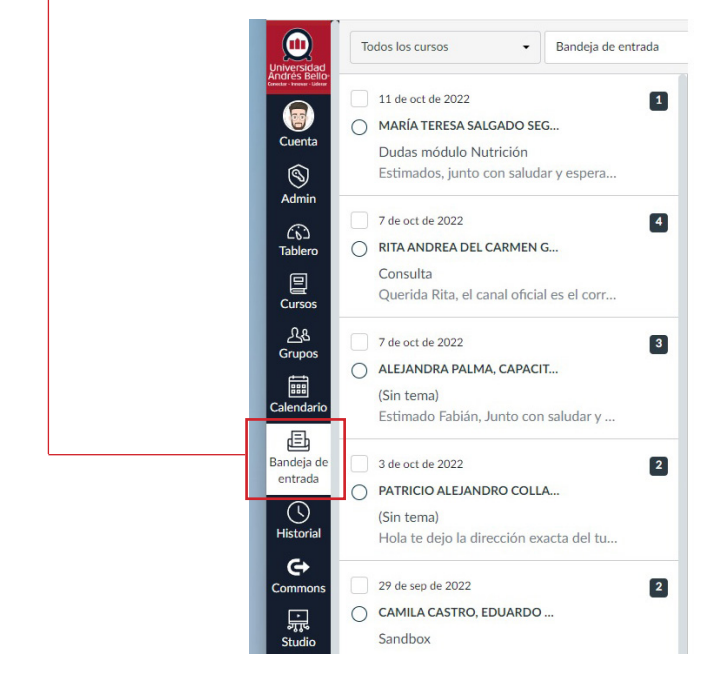

#### **Redactar mensaje**

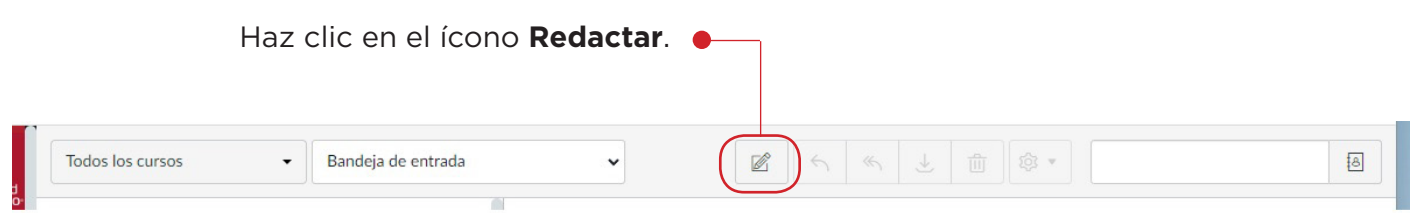

#### **Seleccionar curso**

En el menú desplegable de · Cursos, selecciona el curso donde deseas enviar tu mensaje **(1)**. Puedes filtrar tus cursos por cursos favoritos actuales **(2)**, más cursos o grupos de cursos **(3)**.

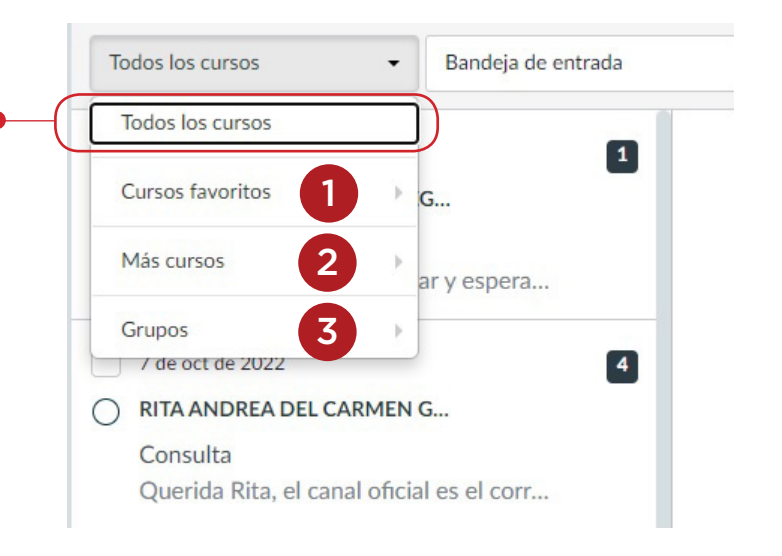

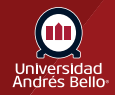

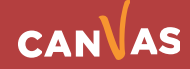

#### <span id="page-3-0"></span>**Agregar usuario**

Para agregar un usuario, puedes buscar el usuario en el campo **Para (1)** o utilizar la **lista del curso (2)**.

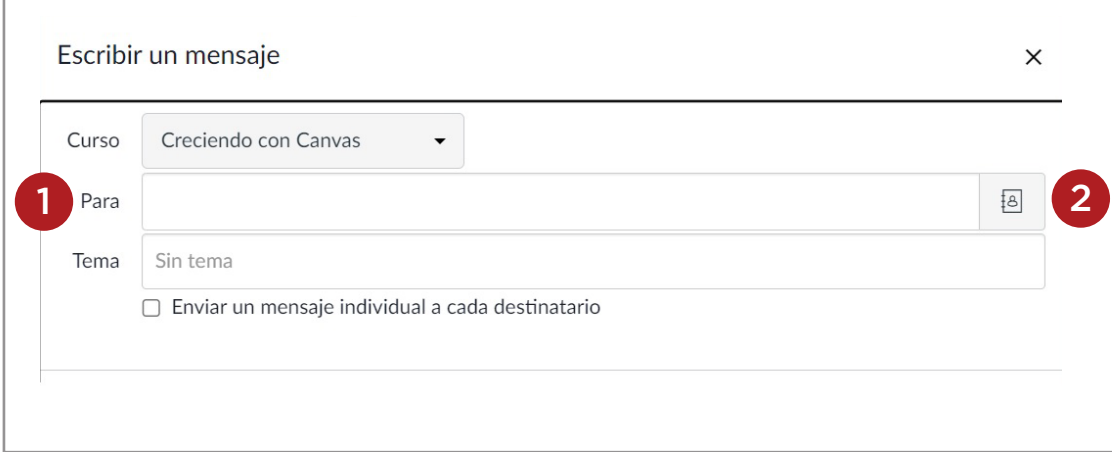

#### **Buscar usuario**

Para buscar un usuario, escribe el nombre del usuario en el campo Para. Canvas autocompletará con nombres coincidentes. Si aparecen varios nombres, utiliza la tecla de flecha para seleccionar al individuo al que quieres enviar el mensaje. Después, presiona la tecla Intro.

El nombre de la persona aparecerá en el campo Para resaltado en azul claro. Si accidentalmente selecciona el usuario incorrecto, presione la tecla Suprimir (en un teclado MAC) o la tecla Retroceder (en un teclado de PC) para eliminar el usuario.

También puede pasar el cursor sobre el nombre de un destinatario y hacer clic en la x blanca para eliminarlo del campo **Para**.

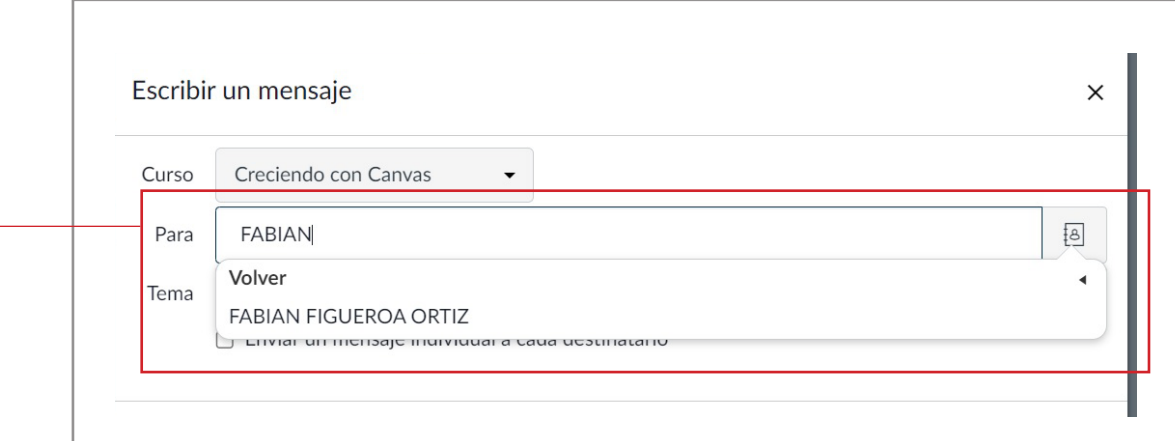

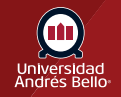

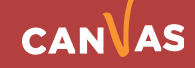

#### <span id="page-4-0"></span>**Agregar múltiples usuarios**

Para enviar un mensaje a varios usuarios, escribe sus nombres en el campo **Para**.

**Nota:** Si tienes una larga lista de usuarios, el campo Para mostrará sólo 5 líneas antes de que la barra de desplazamiento sea activada. Si seleccionas la casilla Enviar mensajes individuales, se crearán mensajes individuales para todos los destinatarios.

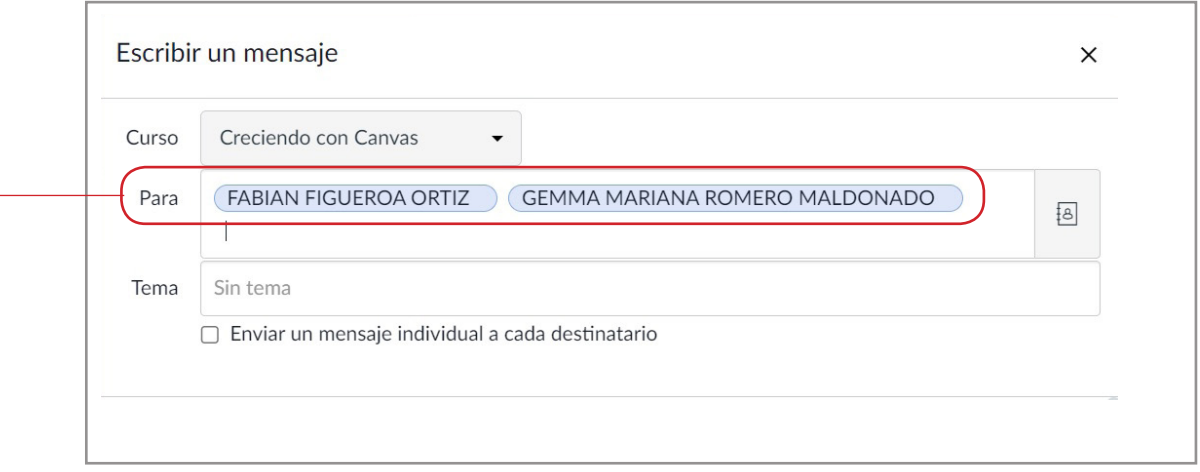

#### **Usar la lista del curso**

Para seleccionar un usuario de la lista del curso, haz clic en el icono Libreta de direcciones junto al campo Para. Desde la libreta de direcciones, localiza el rol del usuario y selecciona su nombre. Los nombres están ordenados por apellido.

Para regresar al listado del curso, usa el ícono de flecha.

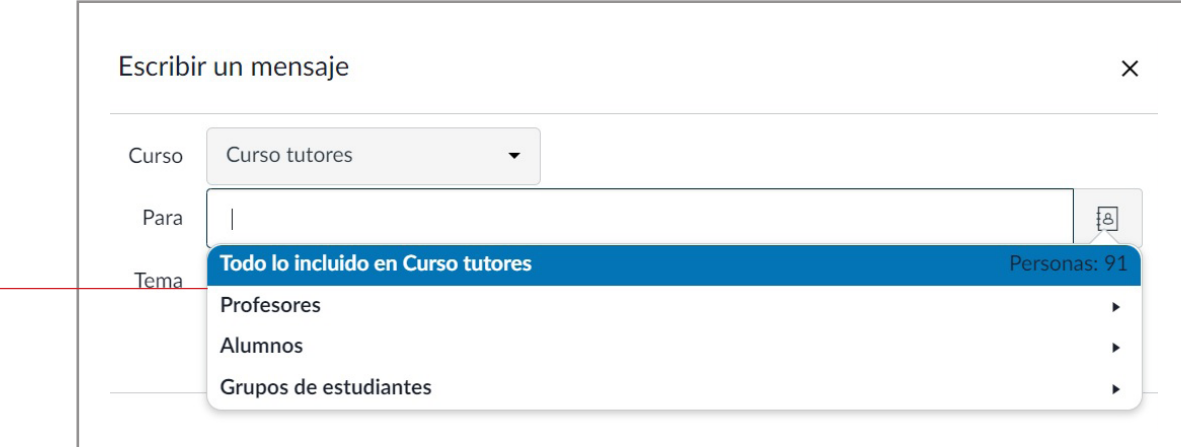

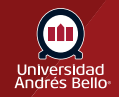

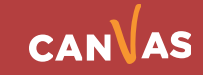

### <span id="page-5-0"></span>**Agregar múltiples usuarios**

Para enviar un mensaje a múltiples usuarios en la lista del curso, pulsa la tecla de comando (Mac) o la tecla de control (Windows) y haz clic en el **nombre de cada usuario** que deseas añadir a tu mensaje. Si pulsas la tecla del teclado mantendrás la ventana de lista abierta.

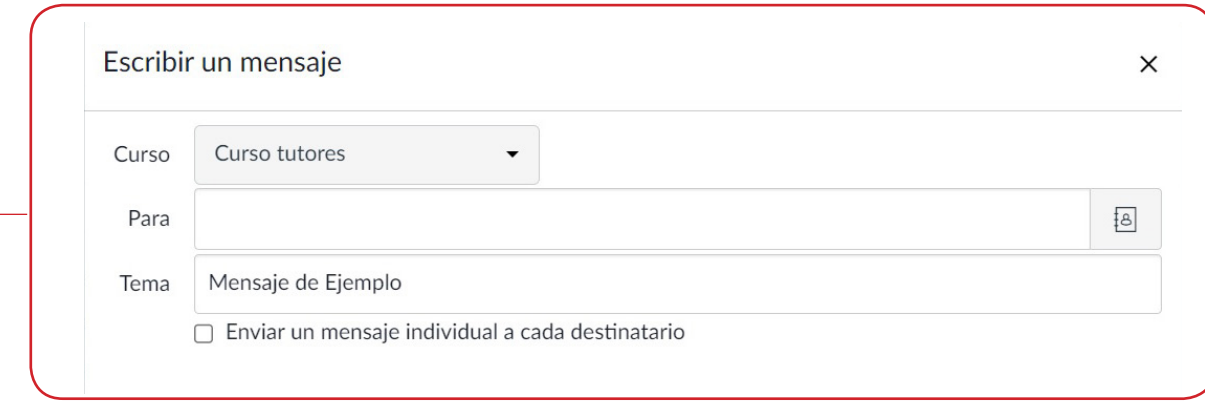

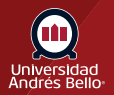

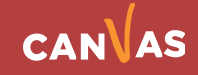

#### <span id="page-6-0"></span>**Enviar mensaje**

En el campo de la línea de asunto, ingresa un asunto para tu mensaje **(1)**.

Si estás enviando el mensaje a múltiples usuarios, pero no deseas que cada usuario vea a quién más se incluyó en el mensaje, haz clic en la casilla Enviar un mensaje individual a cada destinatario. Si el mensaje incluye más de 100 destinatarios (incluyéndote como el remitente), esta casilla se seleccionará de manera predeterminada **(2)**.

En el campo de mensaje, escribe tu mensaje **(3)**. Todo el contenido es enviado en texto sin formato. Ten en cuenta que si incluyes una dirección URL en el mensaje, la URL automáticamente será un enlace al que se le podrá dar clic después de enviar el mensaje.

Si deseas incluir un archivo adjunto o multimedia, haz clic en los íconos de archivo adjunto o multimedia **(4)**.

Cuando hayas terminado, haga clic en el botón **Enviar**.

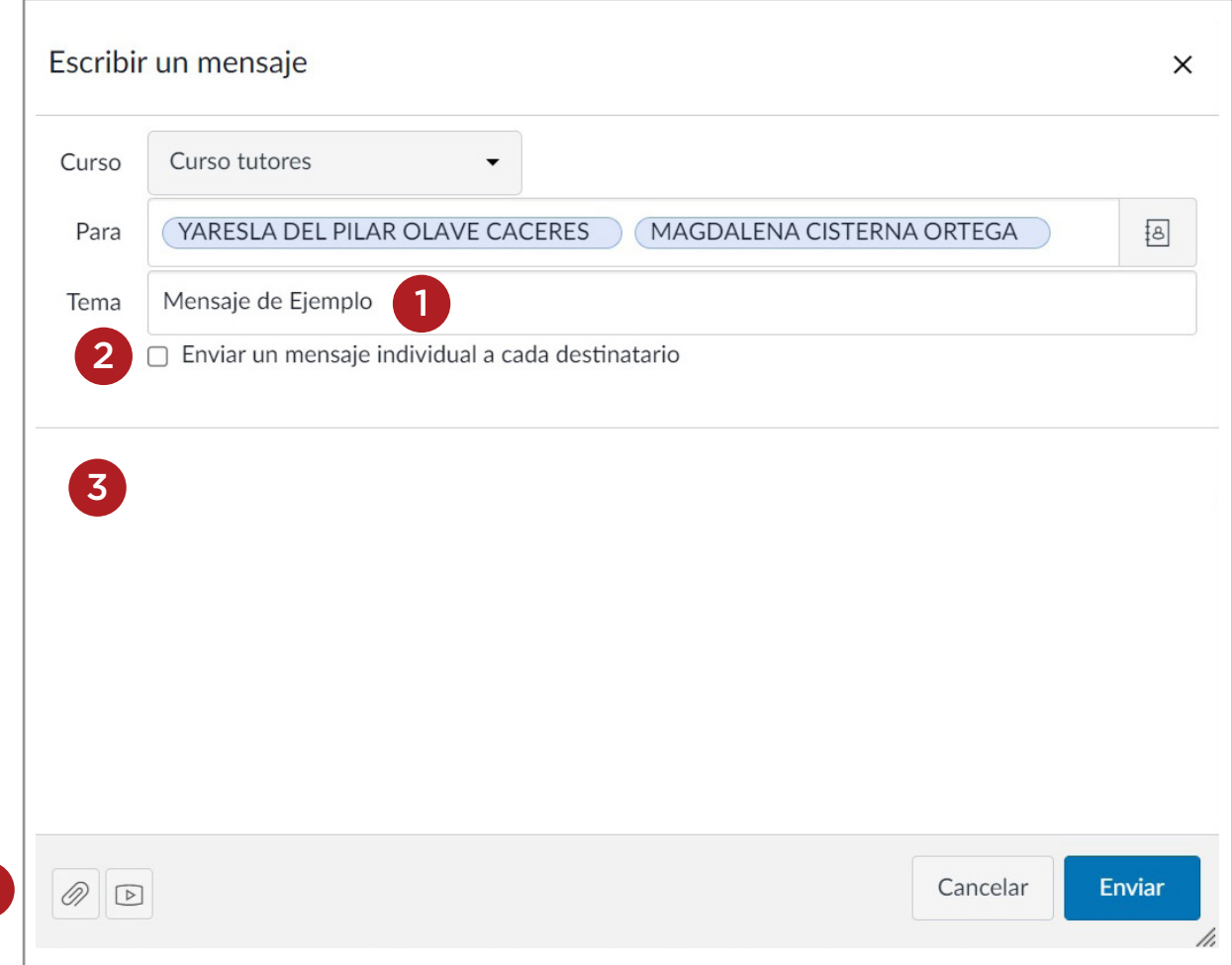

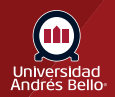

4

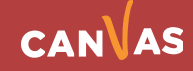